## Installationsanleitung für Statistica 13.3.1

(hier am Beispiel von Win10 64-Bit)

Nach dem Auspacken des ZIP-Ordners "TIB\_stat-DE\_13.3.1\_win.zip" wechselt man in den Ordner  $"TIB\_stat-DE\_13.3.1\_win\}TB\_stat-DE\_13.3.1\_win\}Instar164"$ .

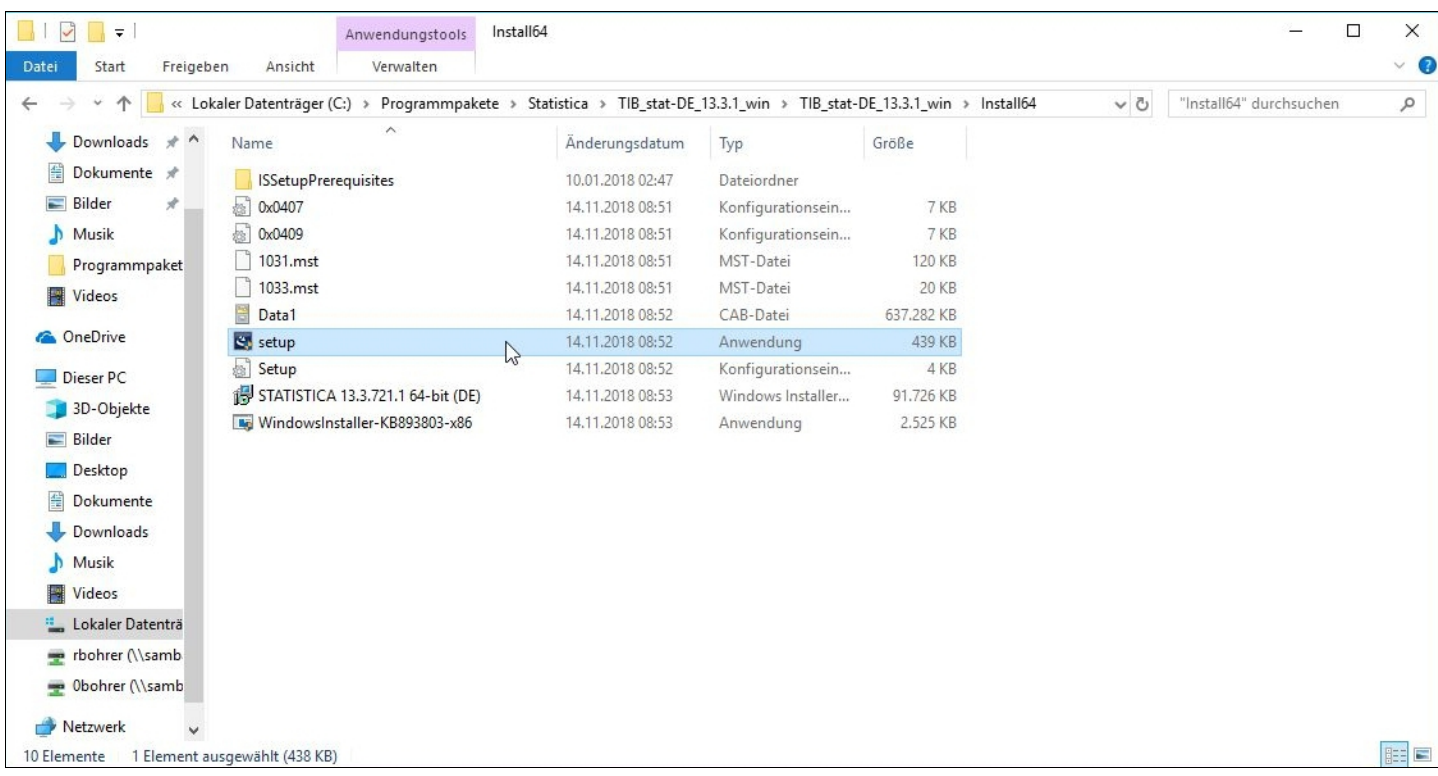

 . . . und führt dort die Anwendung "setup" als Administrator aus (rechter Mausklick auf "setup" öffnet das entsprechende Kontext-Menü!).

Es öffnet sich dann das übliche Fenster das zur Eingabe des Administrator-Passwortes auffordert.

Danach startet die Installationsroutine . . .

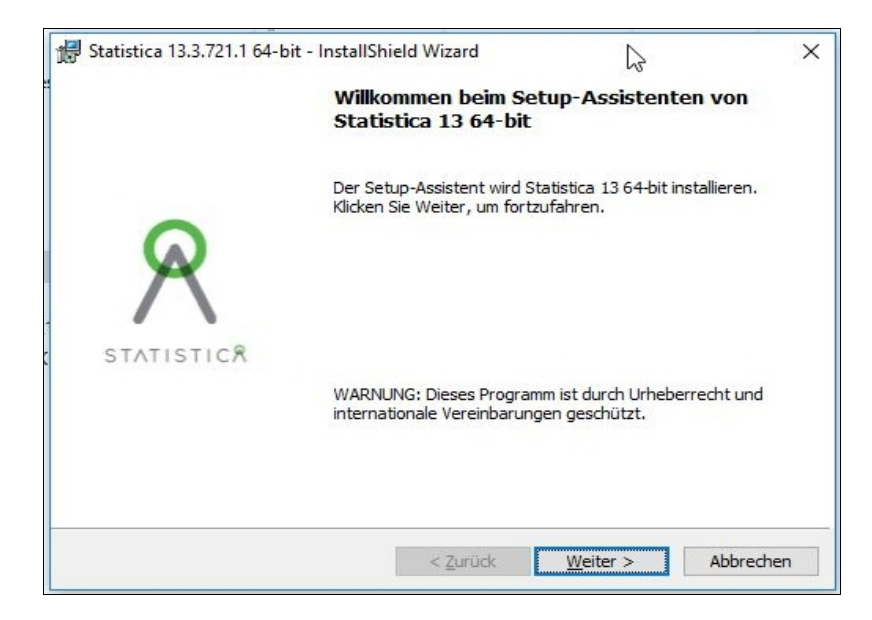

Mit dem Klick auf "Weiter" gelangt man zu dem folgenden Fenster:

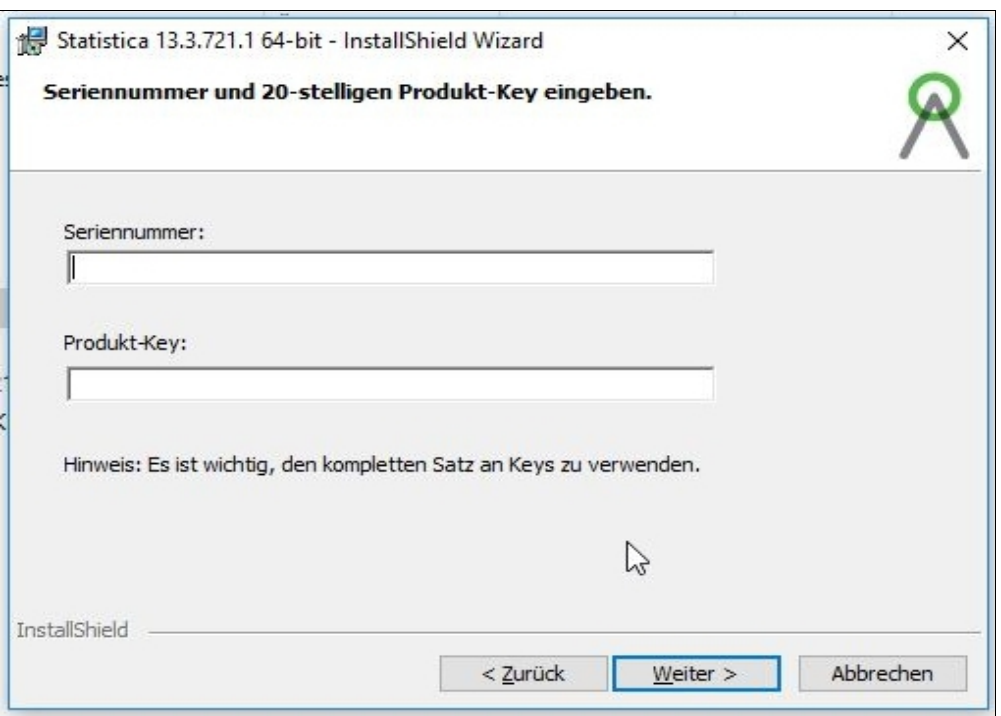

Hier müssen die Seriennummer und der sog.Product-Key eingegeben werden. Nach dem Klick auf "Weiter" muss im nächsten Fenster auch noch der sog. Installations-Code eingegeben werden:

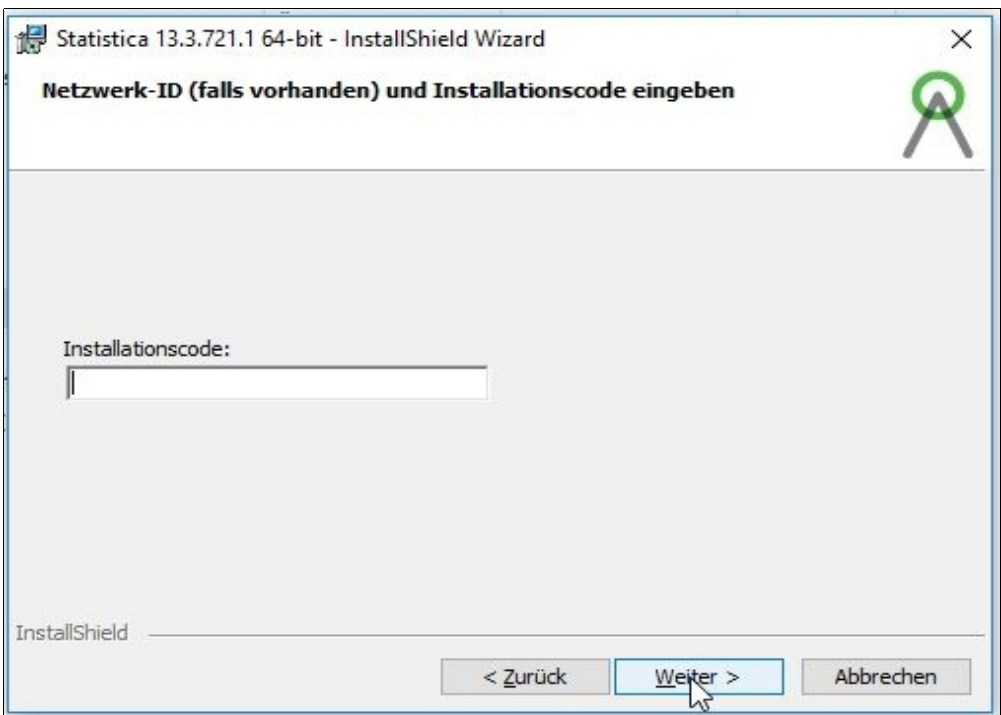

Alle drei Informationen findet man in einer Datei, die man bei uns anfordern kann.

In dem nächsten sich öffnenden Fenster müssen die Lizenzbedingungen akzeptiert werden, ...

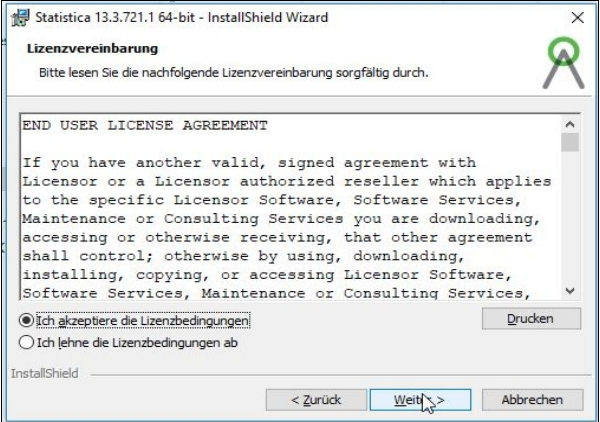

. . . der Setup-Typ wird ausgewählt (in der Regel "Standard") . . .

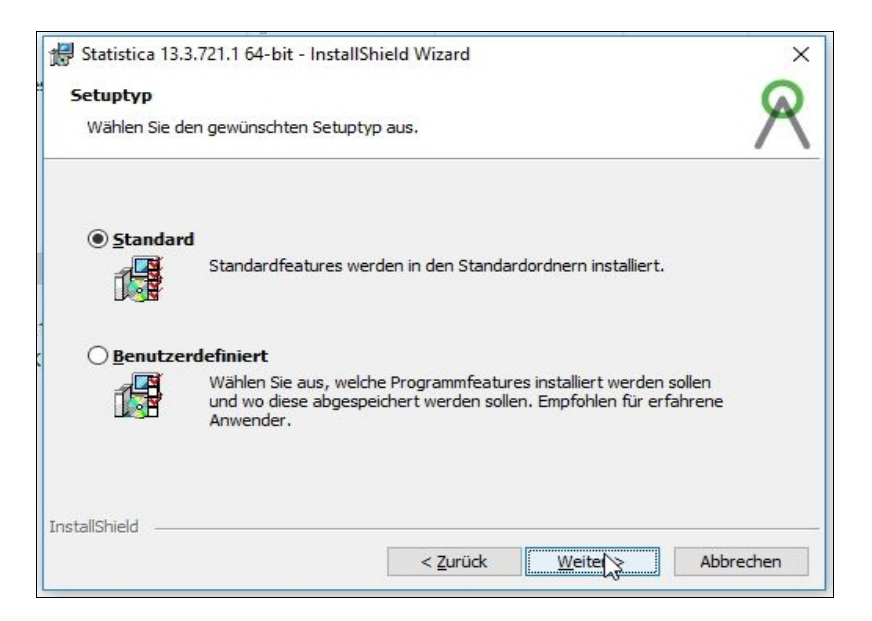

. . . und schließlich legt man den Startmenü-Ordner fest:

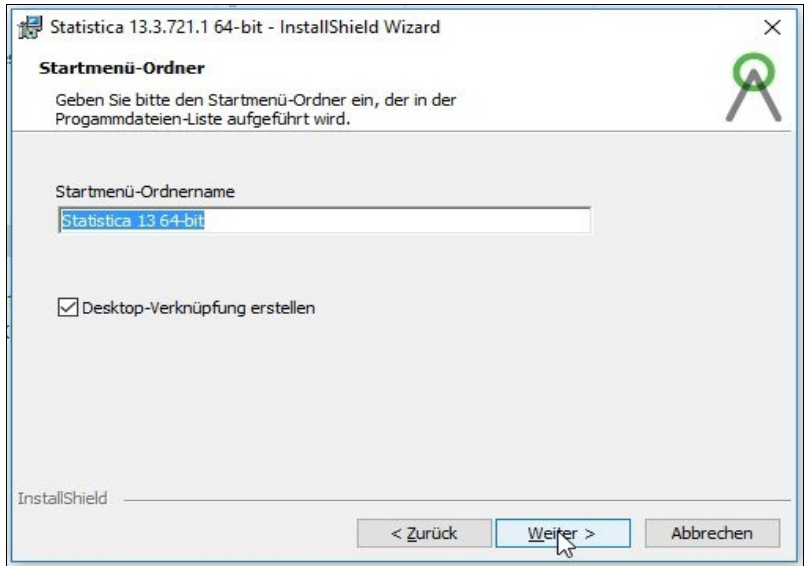

Nun erfolgt die Registrierung bei TIBCO:

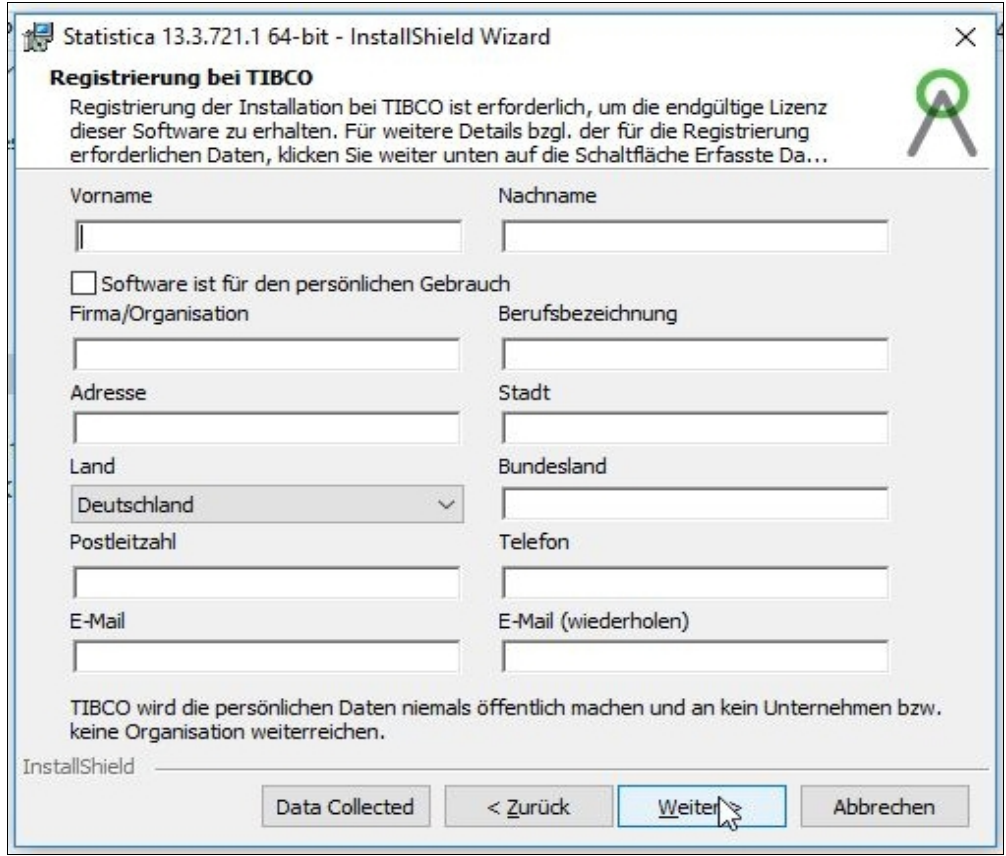

## **Wichtig ist, dass man hier als E-Mail-Adresse die "dienstliche" verwendet. Das ist diejenige, die auf "uni-goettingen.de" oder "gwdg.de" endet.**

Danach hat man im Prinzip die Wahl, ob man jetzt gleich via Internetverbindung lizensiert, oder ob man später lizensiert, z.B. wenn der Rechner (im Moment oder auf Dauer) keine Internetverbindung hat. Normalerweise ist natürlich die automatische Registrierung auszuwählen, bzw. die Default-Einstellung zu bestätigen:

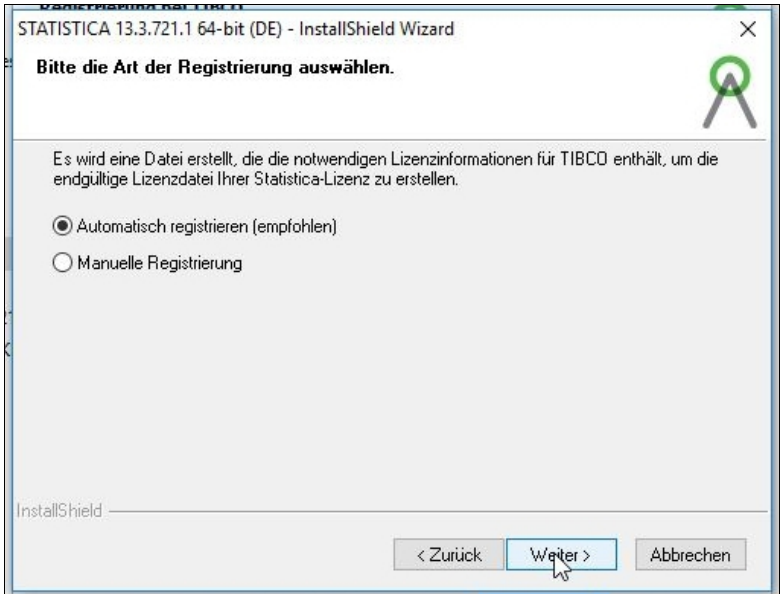

[**Anmrk:** Ist diese Internetverbindung nicht möglich, dann kann auch mit Hilfe eines anderen Rechners die Lizensierung über eine Webseite abgeschlossen werden: [https://registration.statsoft.com/update.aspx\]](https://registration.statsoft.com/update.aspx)

Nach der erfolgreichen Registrierung erscheint die Meldung:

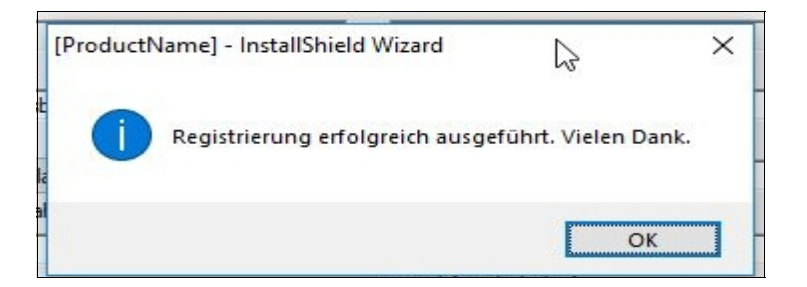

Das Klicken auf "OK" führt nun zum eigentlichen Installationsprogramm:

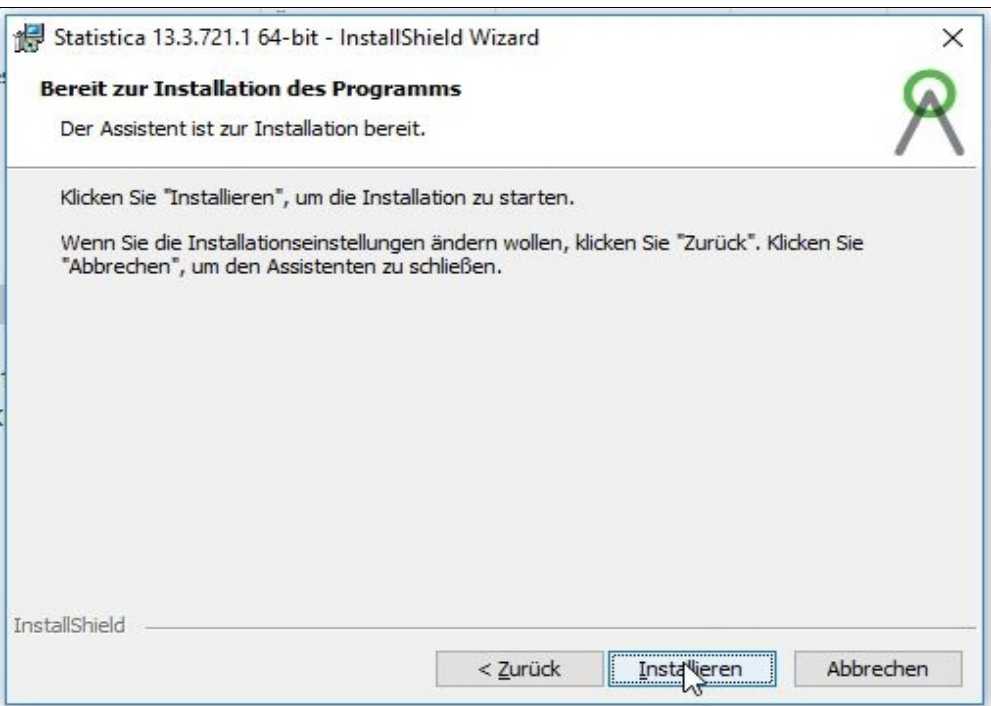

Der Klick auf "Installieren" startet den Kopier- und Registrierungsvorgang des Installationsprozesses, der *wirklich* einige Minuten dauert:

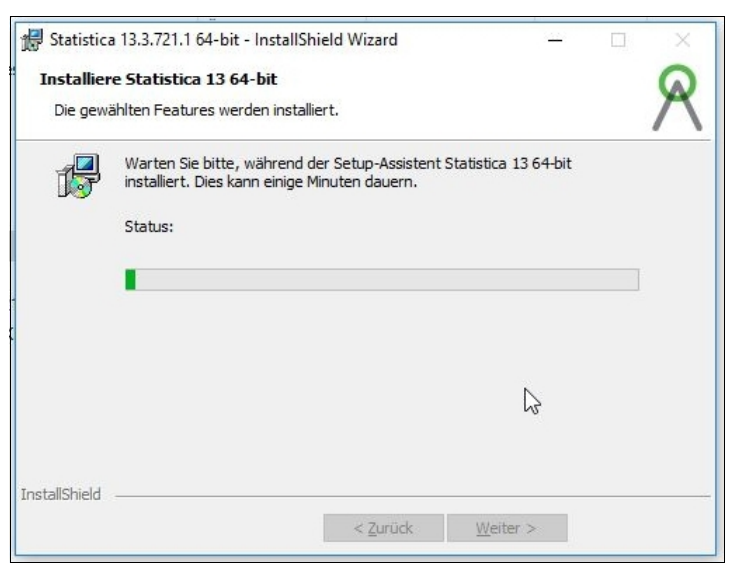

Der grüne Fortschrittsbalken verharrt sogar anfangs eine längere Zeit auf der Stelle (was den Eindruck erwecken kann, dass nichts passieren würde). **Bitte also etwas Geduld mitbringen.** Nach mehreren Minuten ist der Installationsvorgang abgeschlossen:

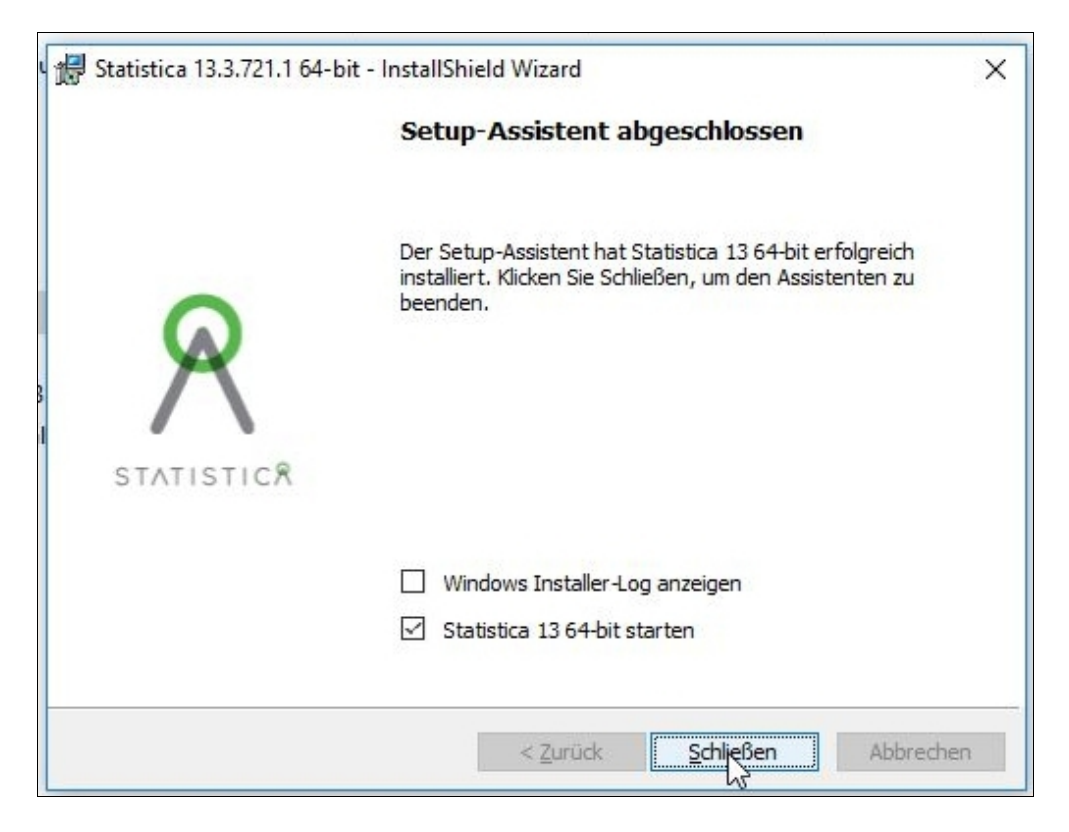

Es muss nach dem Schließen des Fensters der Computer **nicht** neu gestartet werden, sondern man kann mit der Software sofort arbeiten.

Auf dem Desktop findet sich nun auch das Statistica-Icon:

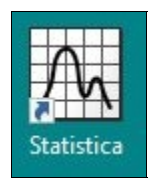